#### Última actualización: 20 de noviembre de 2020

# Cómo buscar el estado del pedido

Visite www.b2bendix.com e inicie sesión en su cuenta  $\rightarrow$  Vaya a "My Account" (Mi cuenta) desde la parte superior derecha de la página después de iniciar sesión  $\rightarrow$  Haga clic en "My Orders" (Mis pedidos)  $\rightarrow$  "Order Status" (Estado del pedido).

Ingrese sus criterios de búsqueda en los campos provistos. Los campos que tengan (\*) son obligatorios para realizar la búsqueda; los resultados se mostrarán en la parte inferior de la página.

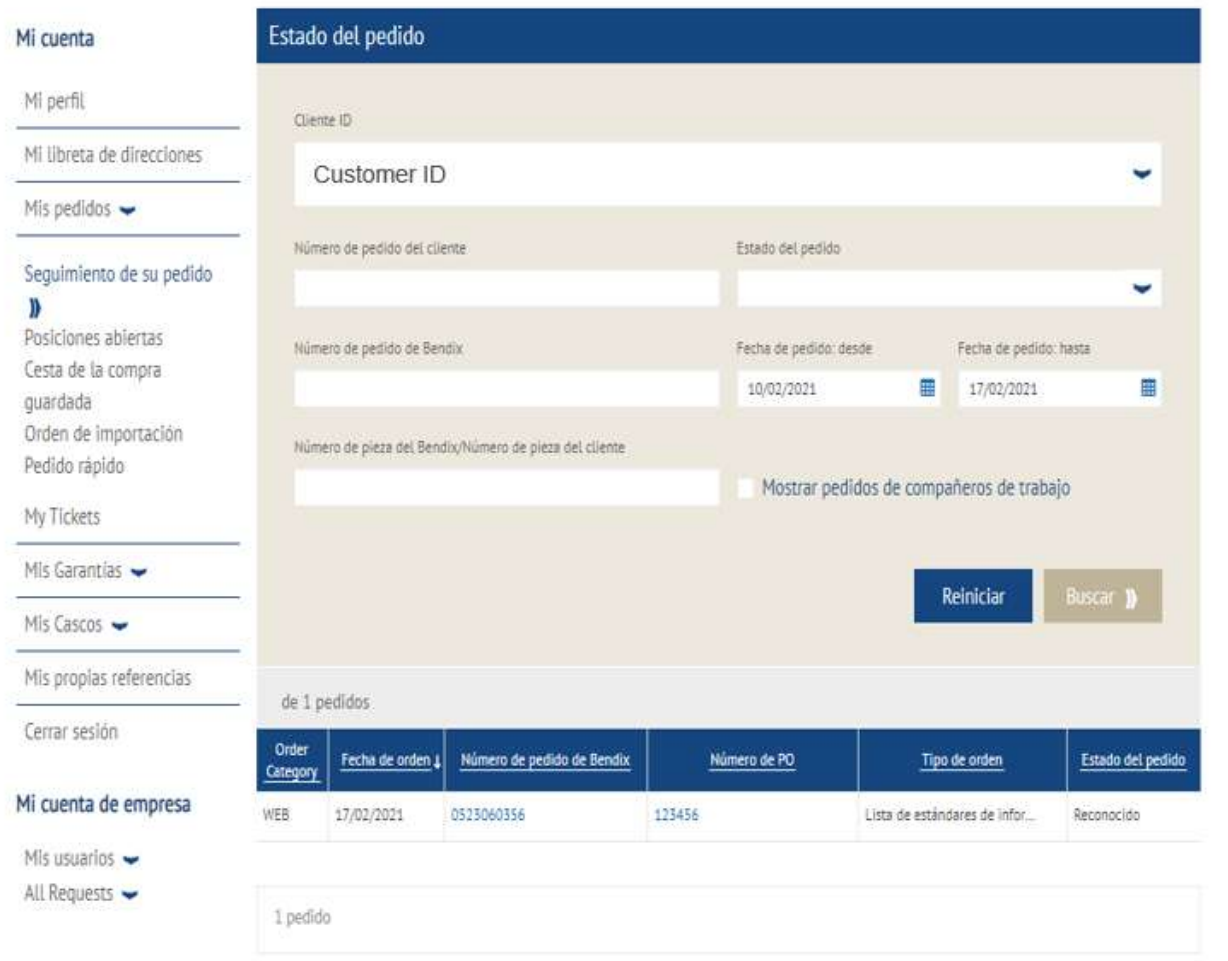

Podrá reordenar cualquier pedido en "Order Category" (Categoría del pedido) codificado como WEB. Vea las instrucciones de reordenación.

#### Categoría del pedido

WEB: el pedido se realizó por esta vía EDI: pedidos de intercambio de datos electrónicos ("Electronic Data Interchange"). CONV: los pedidos fueron ingresados por nuestro equipo de atención al cliente.

### Fecha del pedido

Número de pedido Bendix: si hace clic en el número, se abrirá el pedido hecho.

# Número de orden de compra ("Purchase Order", PO):

si hace clic en el número, se abrirá el pedido hecho.

Tipo de pedido: pedido en existencia. Enviar pedido del día siguiente o pedido de emergencia.

# Estado del pedido

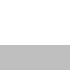

Knorr-Bremse Group

(((K)